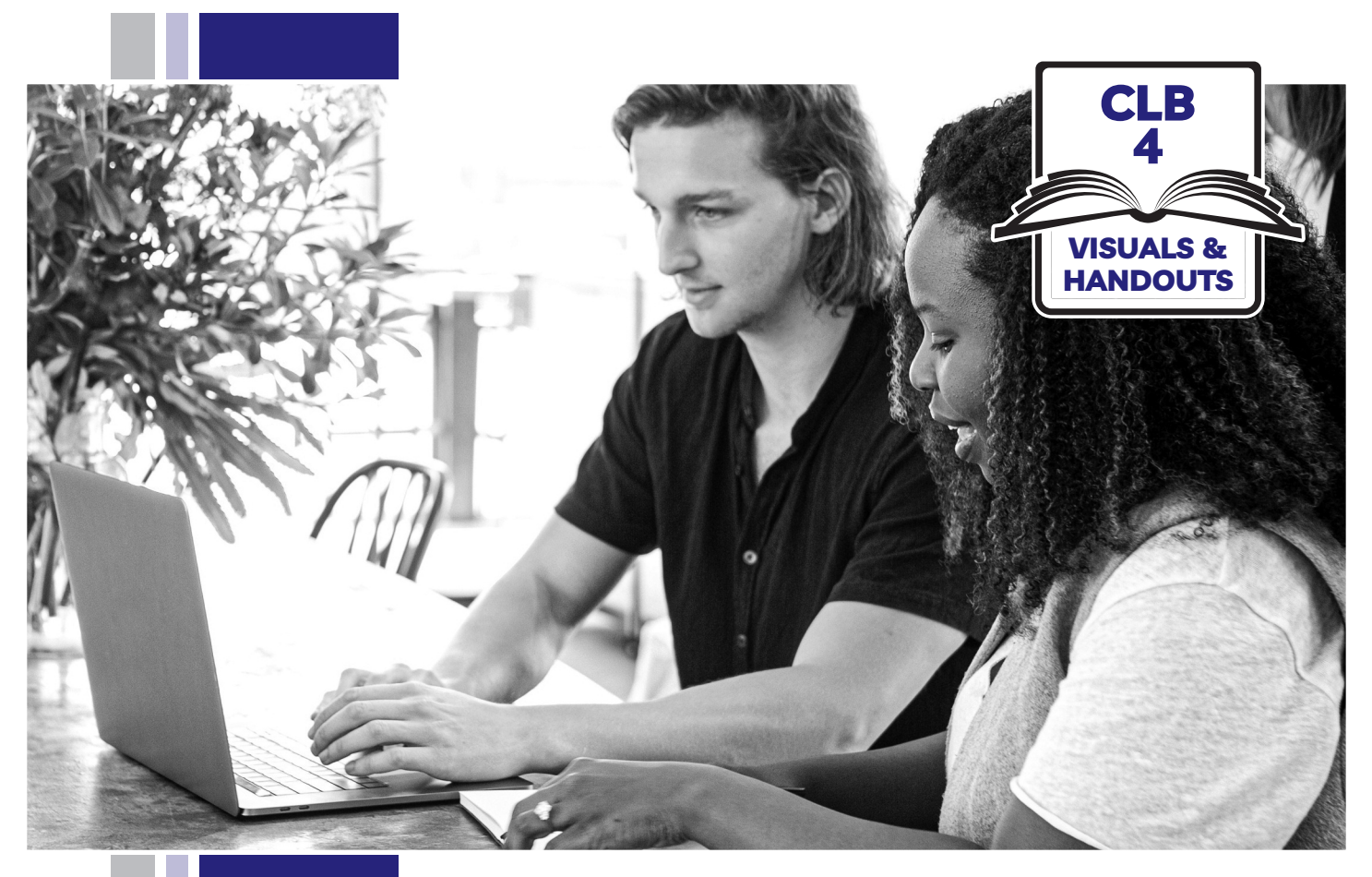

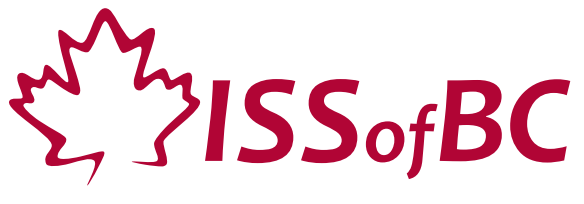

# **Digital Literacy Curriculum Resource Module 3 Online Skills Basics**

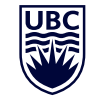

THE UNIVERSITY OF BRITISH COLUMBIA **Learning Exchange** 

Funded by:

Immigration, Refugees and Citizenship Canada

Financé par : Immigration, Réfugiés et Citoyenneté Canada

## Module 3: CLB 4-Introduction to the Module-Visual

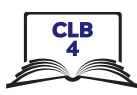

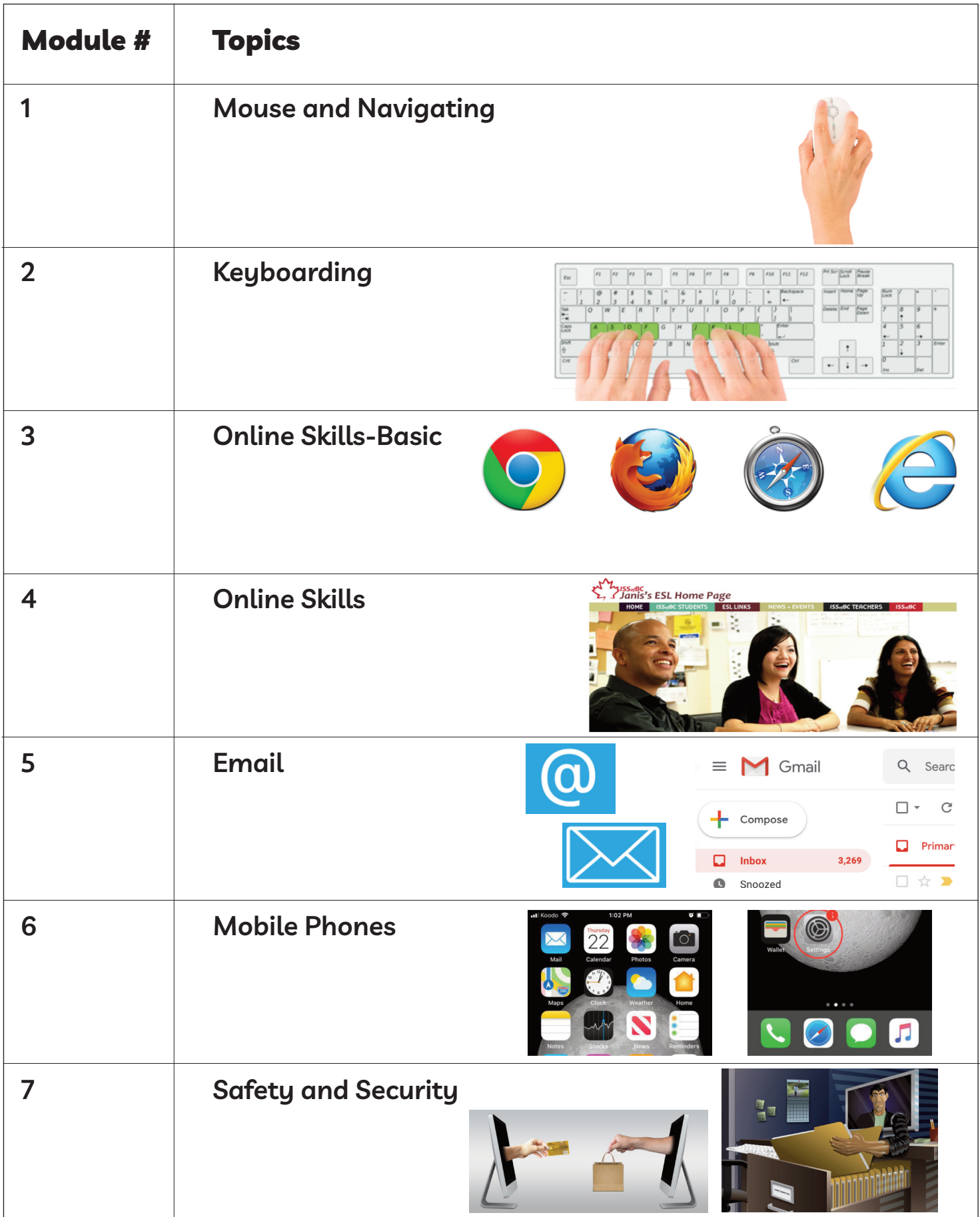

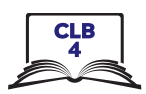

# **Cursor Shapes**

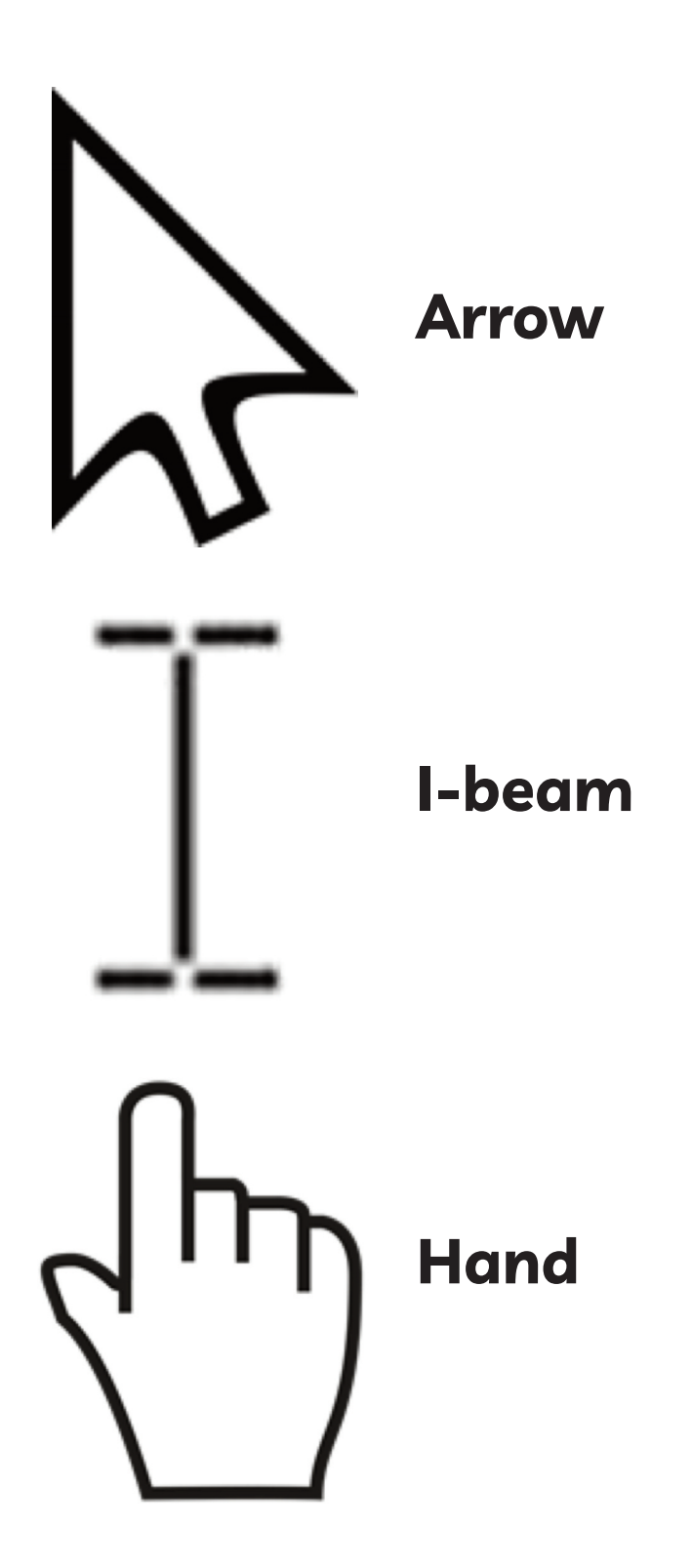

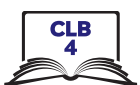

## **Identify Different Browsers**

**Instructions:** Match the browsers with their names

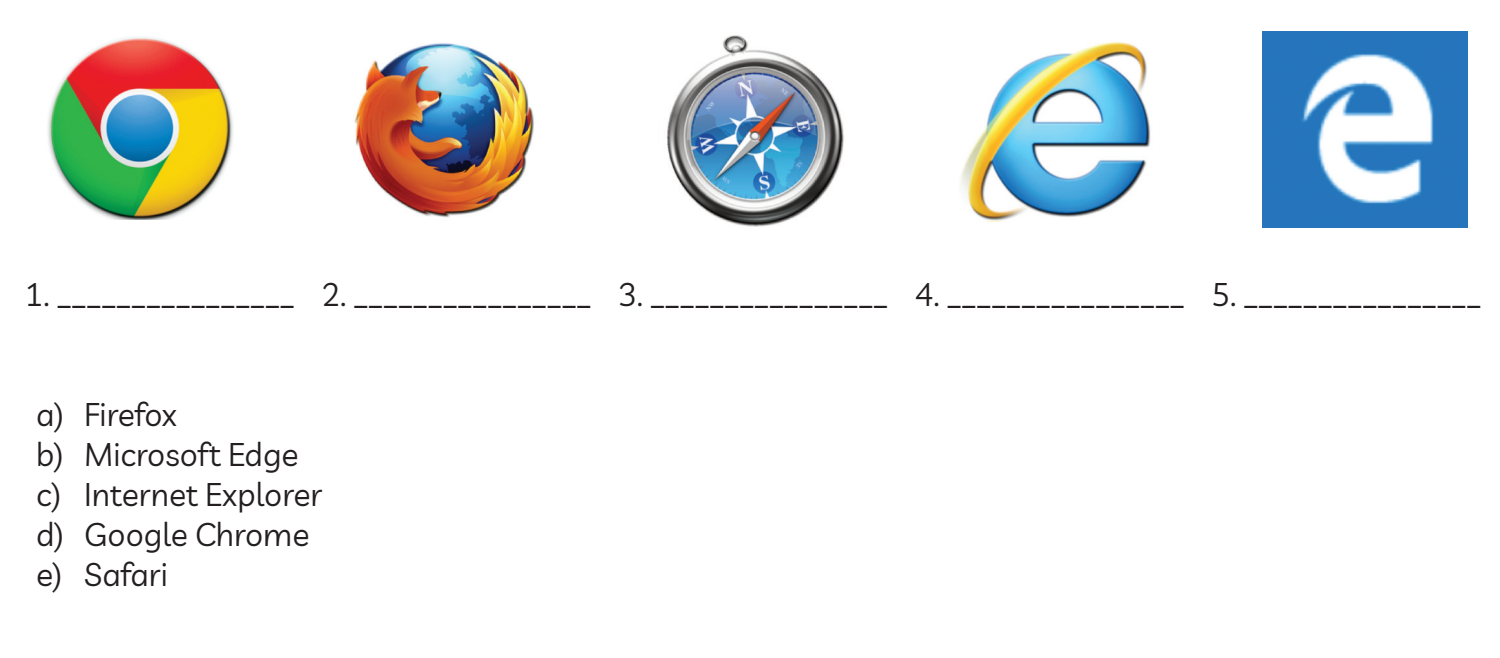

## Module 3-CLB 4-Digital Skill 1-Learn-Handout

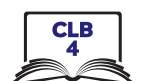

## **Identify Different Browsers**

8

**Instructions:** Match the browsers with their names

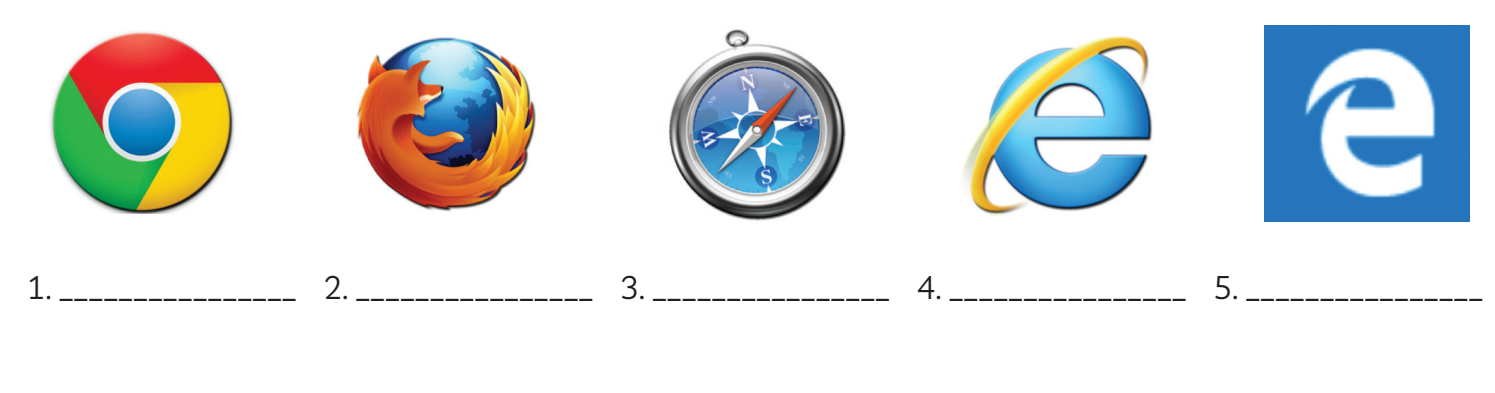

- a) Firefox
- b) Microsoft Edge
- c) Internet Explorer
- d) Google Chrome
- e) Safari

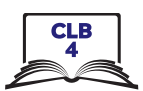

#### **Know Common Browser Commands**

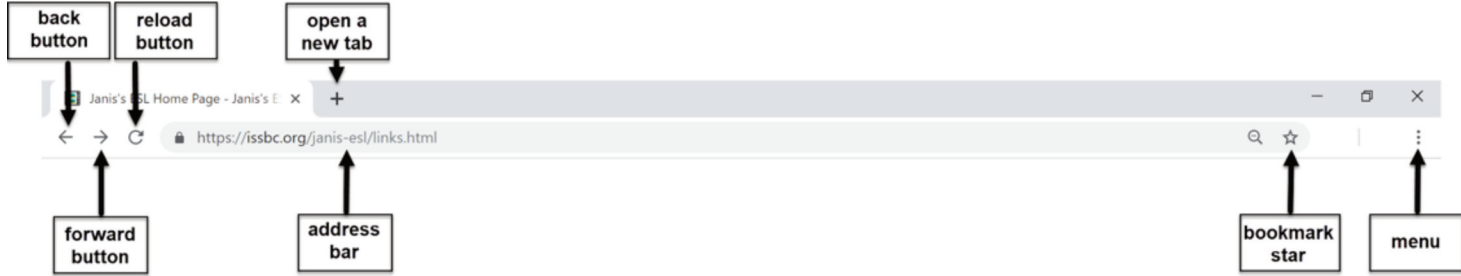

Open the menu to view the History, Bookmarks, and more.

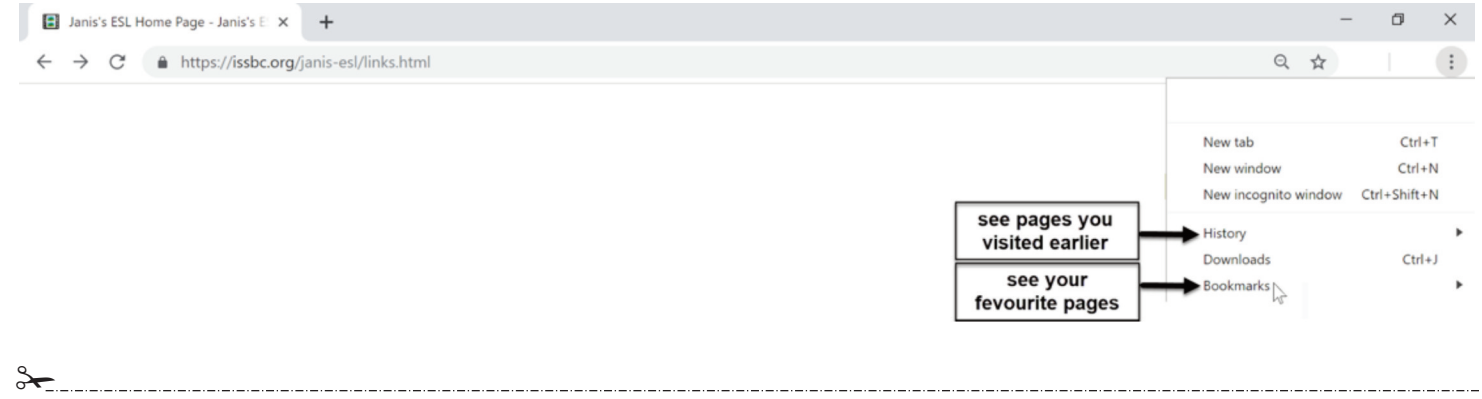

### Module 3-CLB 4-Digital Skill 2-Learn-Handout

#### **Know Common Browser Commands**

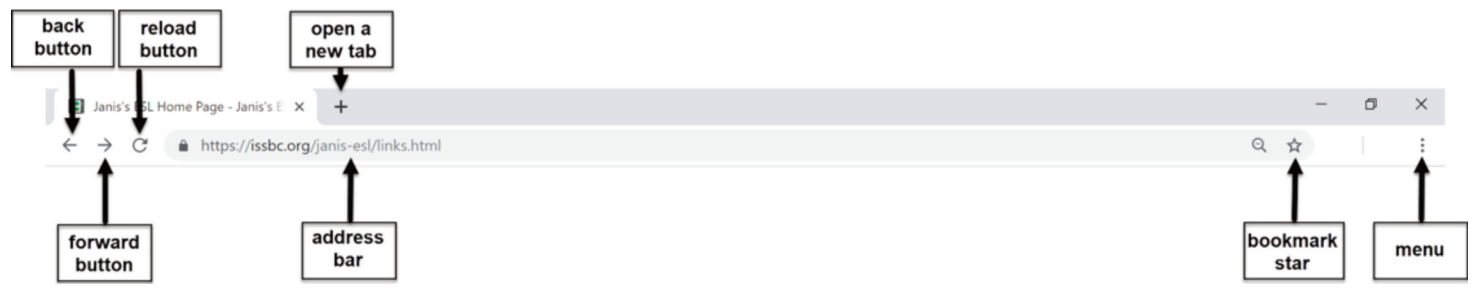

Open the menu to view the History, Bookmarks, and more.

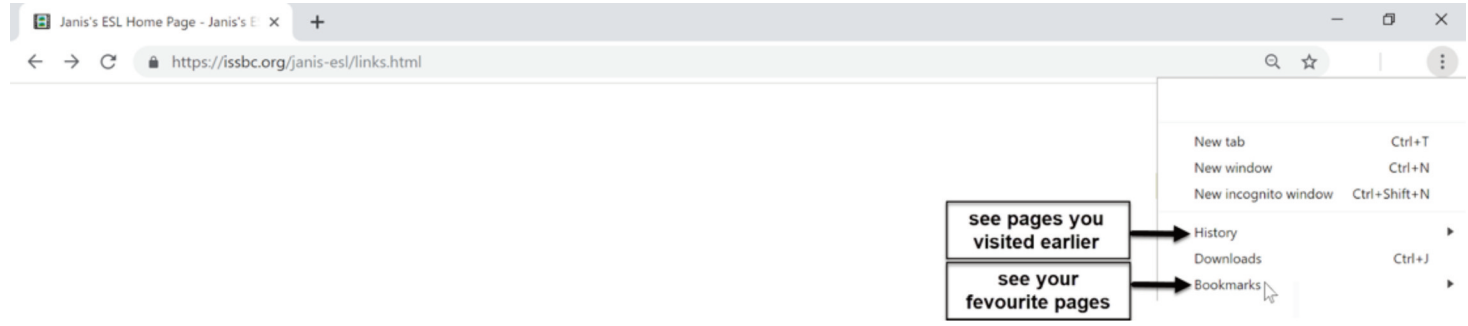

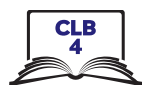

#### **Know Common Browser Commands**

#### **Work in Pairs. ask your partner questions and check his/her answers.**

1. I need to type a website address. Where do I click?

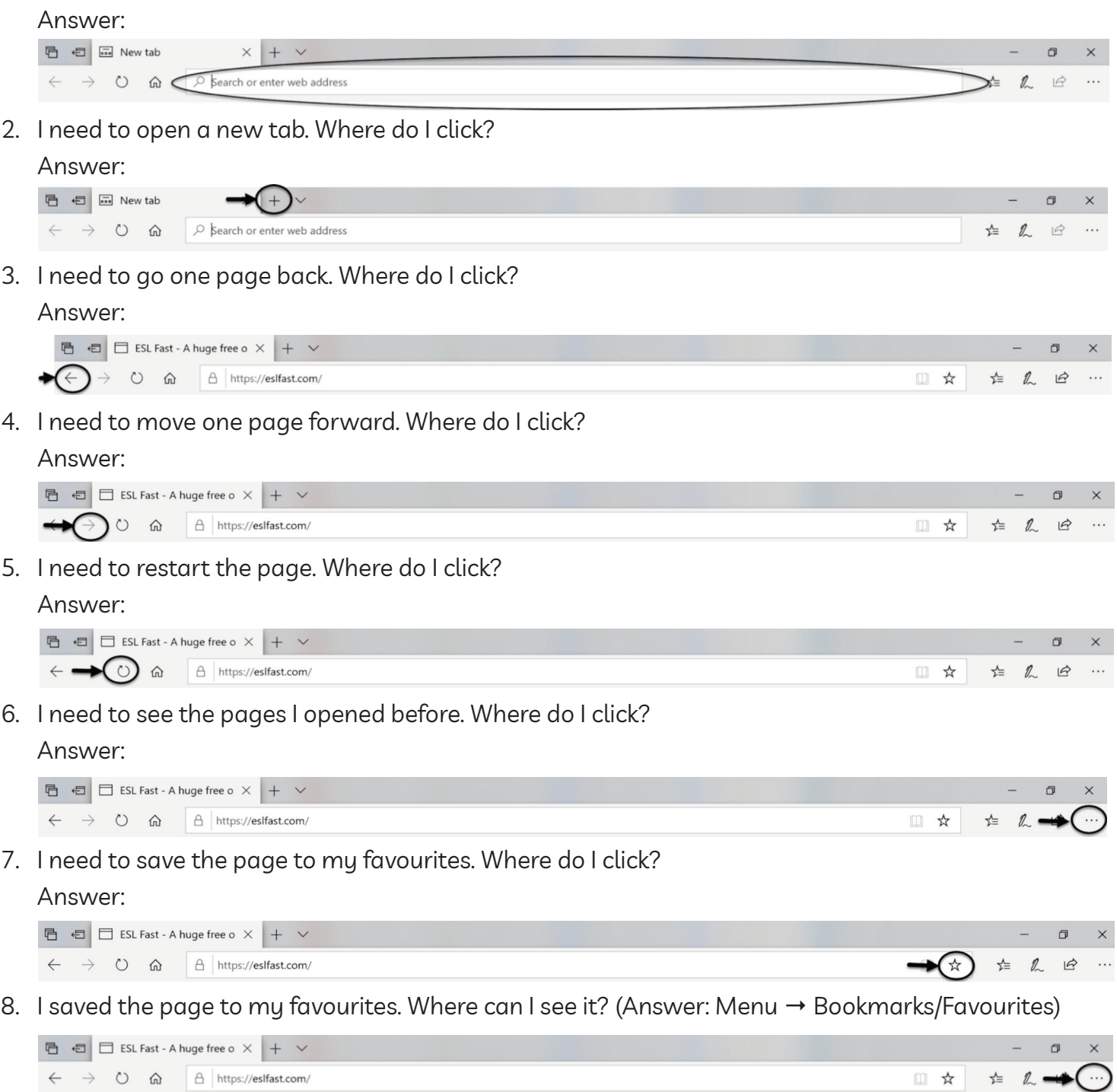

#### **Switch roles and repeat.**

## Module 3-CLB 4-Digital Skill 3-Learn-Handout

## **Understand a Web Address Format**

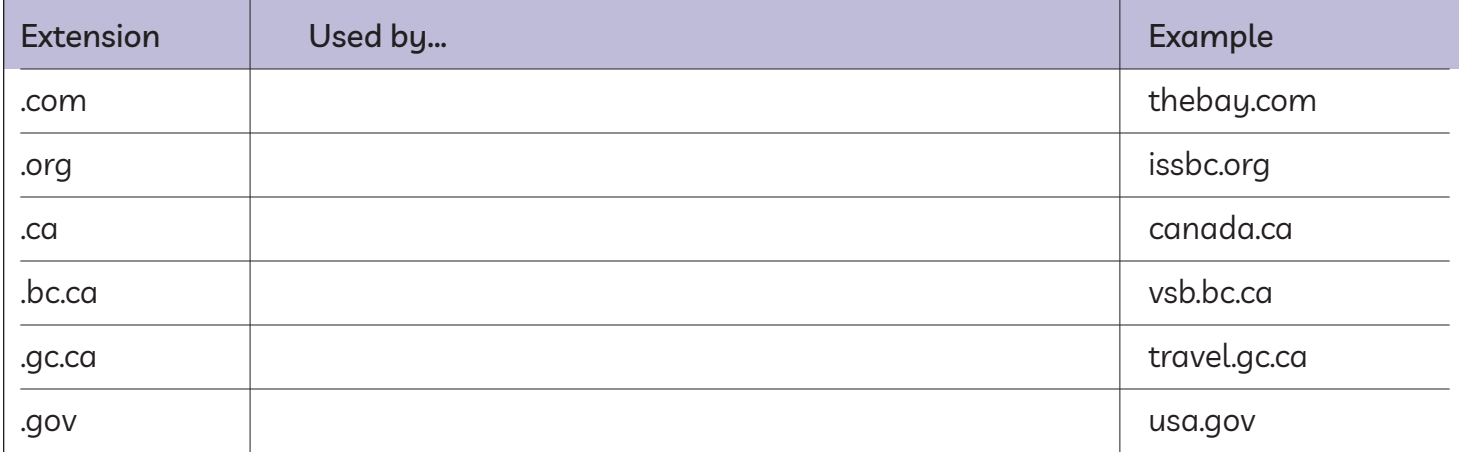

## Module 3-CLB 4-Digital Skill 3-Learn-Handout

8

## Understand a Web Address Format

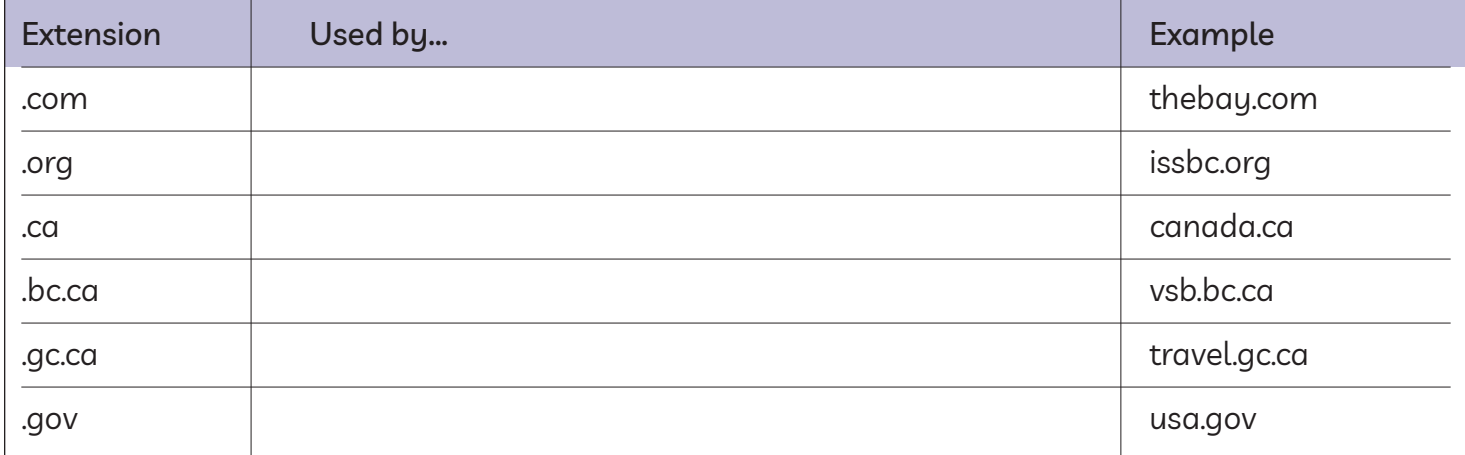

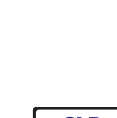

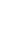

 $\overline{7}$ 

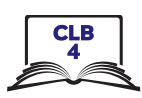

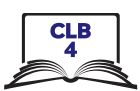

## **Understand a Web Address Format**

#### Work in pairs. Answer the questions:

- 1. You live in Ontario. You are looking for a family doctor. Which website should you go to?
	- health.gov.on.ca А.
	- health.com **B.**
	- C. health.org
- 2. You are shopping online. Which store is located in Canada?
	- А. costco.com
	- В. costco.ca.com
	- C. costco.ca
- 3. You are looking for a flight ticket. Which website should you go to?
	- cheapflights.ca А.
	- **B.** expedia.com
	- C. cheapair.gov
- 4. You want to apply for a parent visa to bring your mother to Canada. Which website should you go to?
	- A. canadavisa.com
	- **B.** canada.ca
	- C. immi.homeaffairs.gov.au
- 5. Can you guess what country this is?

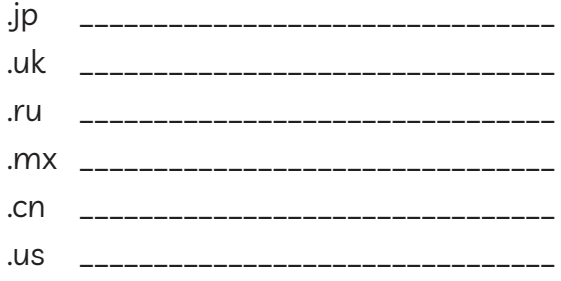

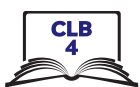

## **Understand a Web Address Format**

#### **Work in pairs. answer the questions:**

- 1. You moved to Ontario and are looking for a family doctor. Which website should you go to? Why? What do the other two extensions mean?
	- A. health.gov.on.ca
	- B. health.com
	- C. health.org

The answer is A since you are looking for a family doctor in the province of Ontario, and '.on' is the extension for the province. B is not correct because .com is for a commercial business; C is also not correct because it is a non-profit organization, and it is also not specific to Ontario.

2. You are shopping online. Which store is located in Canada? How do you know? What do the other two extensions mean?

\_\_\_\_\_\_\_\_\_\_\_\_\_\_\_\_\_\_\_\_\_\_\_\_\_\_\_\_\_\_\_\_\_\_\_\_\_\_\_\_\_\_\_\_\_\_\_\_\_\_\_\_\_\_\_\_\_\_\_\_\_\_\_\_\_\_\_\_\_\_\_\_\_\_\_\_\_\_\_\_\_\_\_

- A. costco.com
- B. costco.ca.com
- C. costco.ca

C is the correct answer since it has the .ca extension which means it is a Canadian website. A is not correct because Costco is an American company and the American Costco website will probably have the .com extension already. B is also not correct because this is not a valid extension. Sometimes a Canadian version of the website will look like this: ca.indeed.com or ikea.com/ca.

\_\_\_\_\_\_\_\_\_\_\_\_\_\_\_\_\_\_\_\_\_\_\_\_\_\_\_\_\_\_\_\_\_\_\_\_\_\_\_\_\_\_\_\_\_\_\_\_\_\_\_\_\_\_\_\_\_\_\_\_\_\_\_\_\_\_\_\_\_\_\_\_\_\_\_\_\_\_\_\_\_\_\_

\_\_\_\_\_\_\_\_\_\_\_\_\_\_\_\_\_\_\_\_\_\_\_\_\_\_\_\_\_\_\_\_\_\_\_\_\_\_\_\_\_\_\_\_\_\_\_\_\_\_\_\_\_\_\_\_\_\_\_\_\_\_\_\_\_\_\_\_\_\_\_\_\_\_\_\_\_\_\_\_\_\_\_

- 3. You are going on a family vacation. Which website would you choose to book a flight? Why? What do the other two extensions mean?
	- A. cheapflights.ca
	- B. expedia.com
	- C. cheapair.gov

A is correct because you are departing from Canada and you want to pay in Canadian dollars so booking a vacation on a Canadian site makes sense. B is Expedia's American site and .gov is usually only for American government sites.

- 4. You want to apply for a parent visa to bring your mother to Canada. Which website is the official one? How do you know? What do the other two extensions mean?
	- A. canadavisa.com
	- B. canada.ca
	- C. immi.homeaffairs.gov.au

B is correct because you want to look for information from the Canadian government site. A is probably an immigration consultant business website, and C is an Australian government website.

#### Module 3-CLB 4-Digital Skill 3-Practice-Answer Key

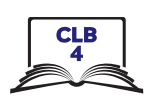

- 5. Can you guess what country this is?
	- .uk \_\_\_\_\_\_\_\_\_\_\_\_\_\_\_\_\_\_\_\_\_\_\_\_\_\_\_\_\_\_\_ the United Kingdom
	-
	- .mx \_\_\_\_\_\_\_\_\_\_\_\_\_\_\_\_\_\_\_\_\_\_\_\_\_\_\_\_\_\_\_\_ Mexico
	-
	- the United States .us

Country extensions often, though not always, use the first two letters of the country name, e.g. Russia, or the first two letters of the country's syllables e.g. Japan

## **Use the Address Bar**

**同日日日** ESL Fast - A huge free o × ■ New tab  $+$   $\vee$  $\Box$ eslfast.com  $\rightarrow$  $\leftarrow$  $\bigcirc$   $\bigcirc$  $\mathcal{D}$  $\overrightarrow{P}$ This is the address bar. Type the web address here. Press Enter to go to the page.

Type the web address in the address bar. Press Enter to go to the website.

• You don't need to type www.

**同日日** ESL Fast - A huge free o × + ∨

⋒

 $\approx$ 

 $\leftarrow$ 

 $\rightarrow$  0

- Be careful with your spelling. If you make a mistake, the website won't open.
- Capital letters are not important online.

A https://eslfast.com/

**Highlight the text to type** another web address. You do not need to press Delete.

## Module 3-CLB 4-Digital Skill 4-Learn-Handout

#### **Use the Address Bar**

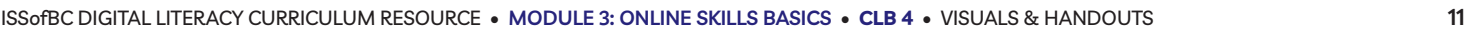

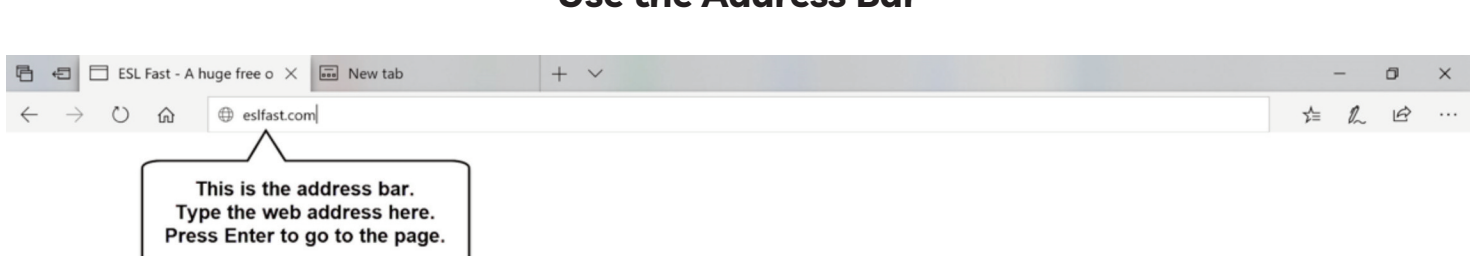

Type the web address in the address bar. Press Enter to go to the website.

- You don't need to type www.
- Be careful with your spelling. If you make a mistake, the website won't open.
- Capital letters are not important online.

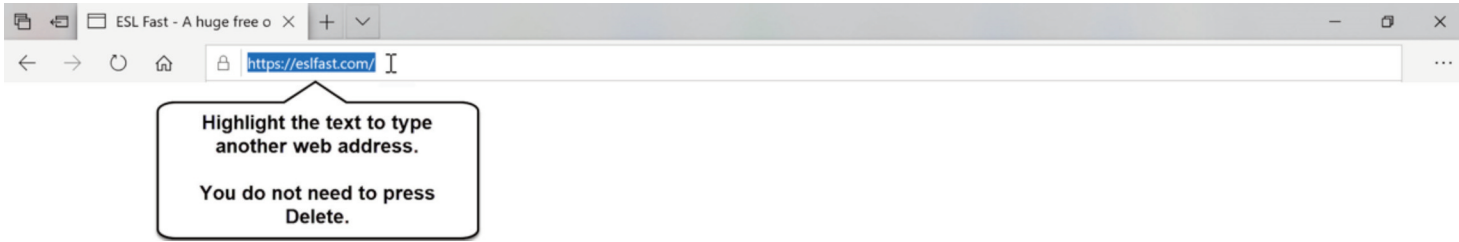

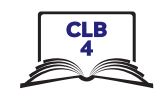

ð

...

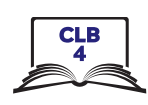

### Module 3-CLB 4-Digital Skill 4-Practice-Handout

## **Use the Address Bar**

#### **Follow the instructions below.**

- 1. Open a browser
- 2. Click in the address bar
	- $\rightarrow$  0  $\hat{\omega}$  $\oslash$  Search or enter web address
- 3. Type **indeed.ca** and press Enter on the keyboard.
- 4. What can you do on this website?
	- a) Find government information
		- b) Look for a job
		- c) Find health information
- 5. Click in the address bar and highlight the text

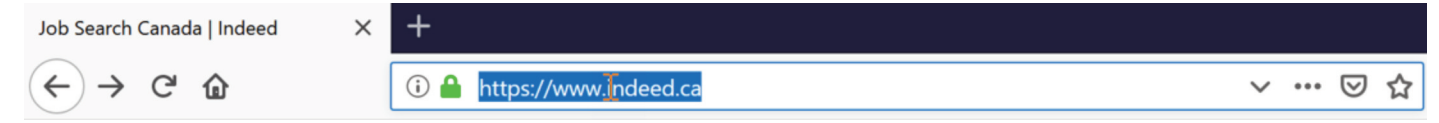

- 6. Type **jobbank.gc.ca** and press Enter on the keyboard.
- 7. What can you do on this website?
	- a) Find government information
	- b) Look for a job
	- c) Find health information
- 8. Click in the address bar and highlight the text

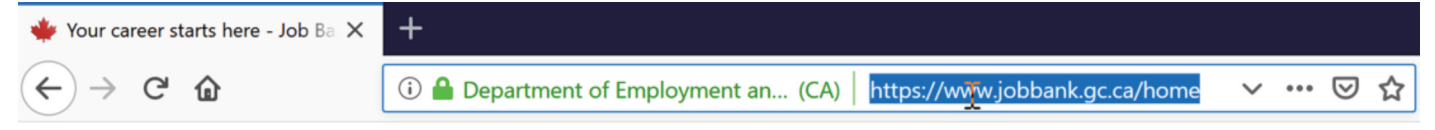

- 9. Type **settlement.org** and press Enter
- 10. What can you do on this website?
	- a) Find information for newcomers to Canada
	- b) Look for a job
	- c) Find housing information
- 11. Go back two pages. You will see **indeed.ca**
- 12. Go forward one page. You will see **jobbank.gc.ca**
- 13. Click on the star, then Done to save the page
- 14. Click on Menu and find 'Bookmarks'. Click on it.
- 15. Find **jobbank.gc.ca** on the list. Click on it.
- 16. Close the tab

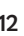

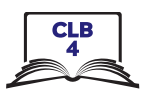

□ ☆

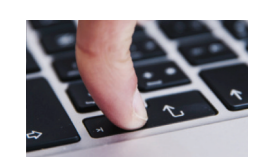

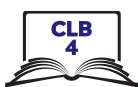

## **Search for Information Online**

1. Type your word in one of these fields:

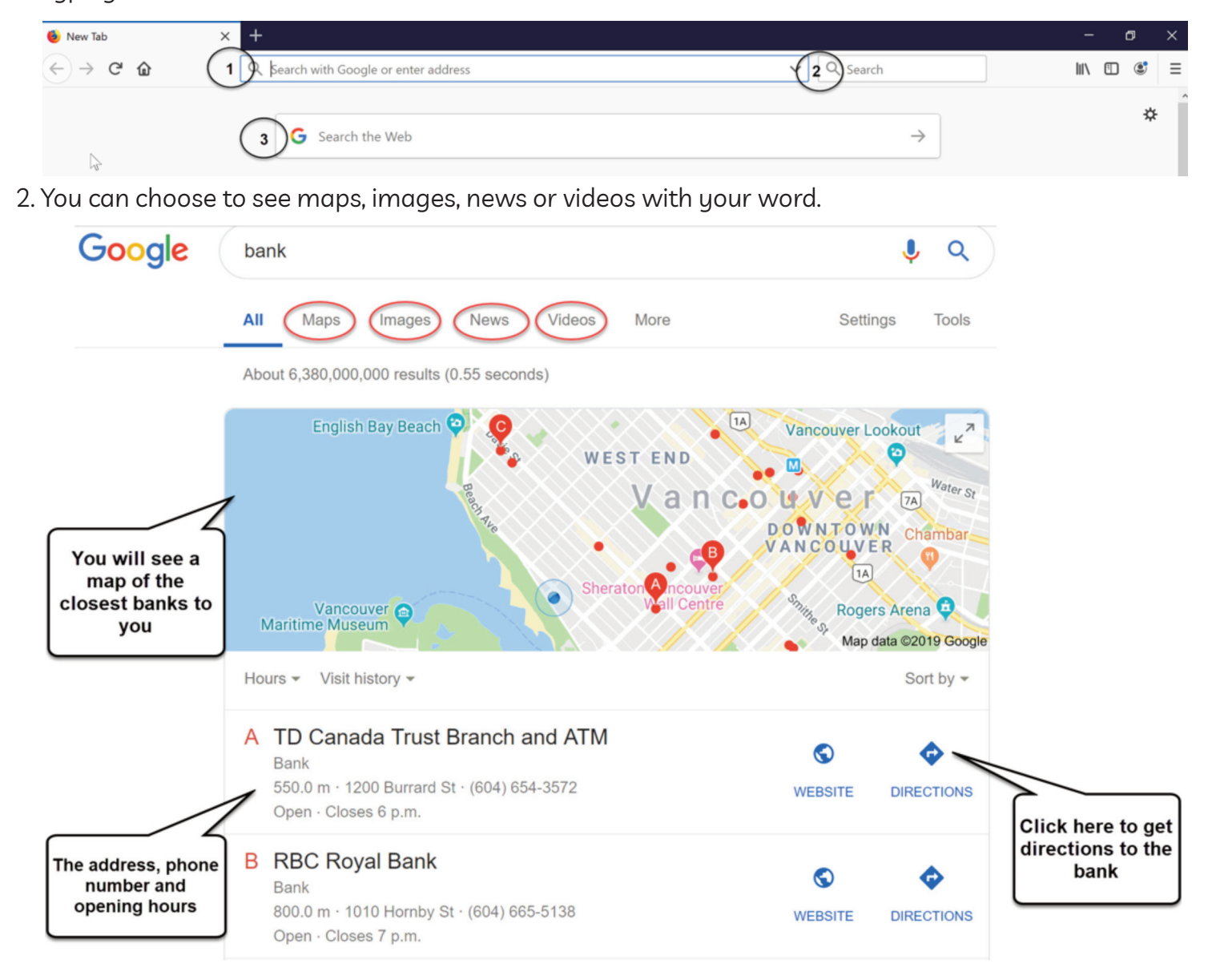

## **Module 3-CLB 4-Digital Skill 5-Learn-Handout**

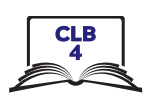

3. Below the map you will see the search results:

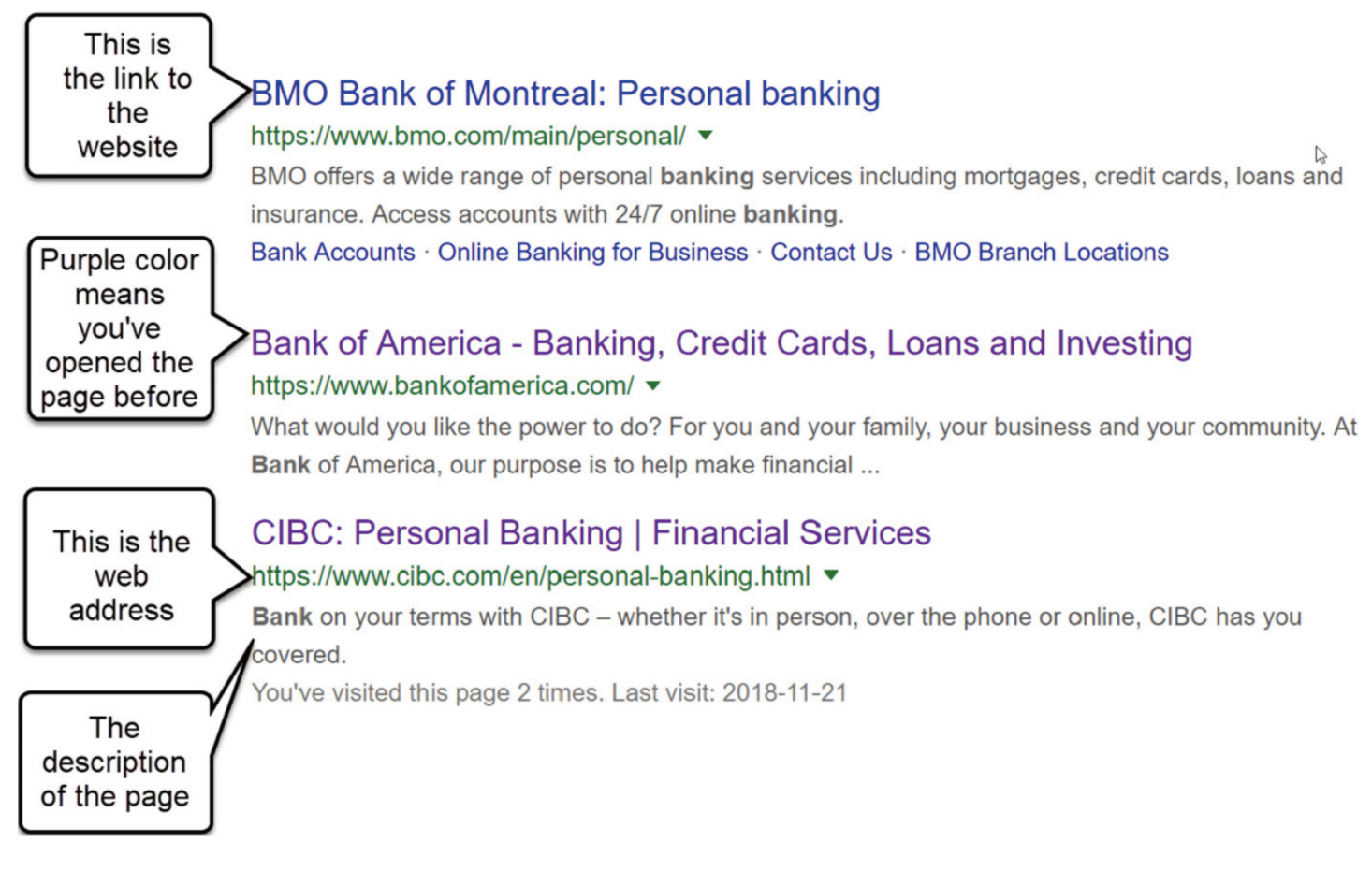

4. Be careful with advertisements (ads):

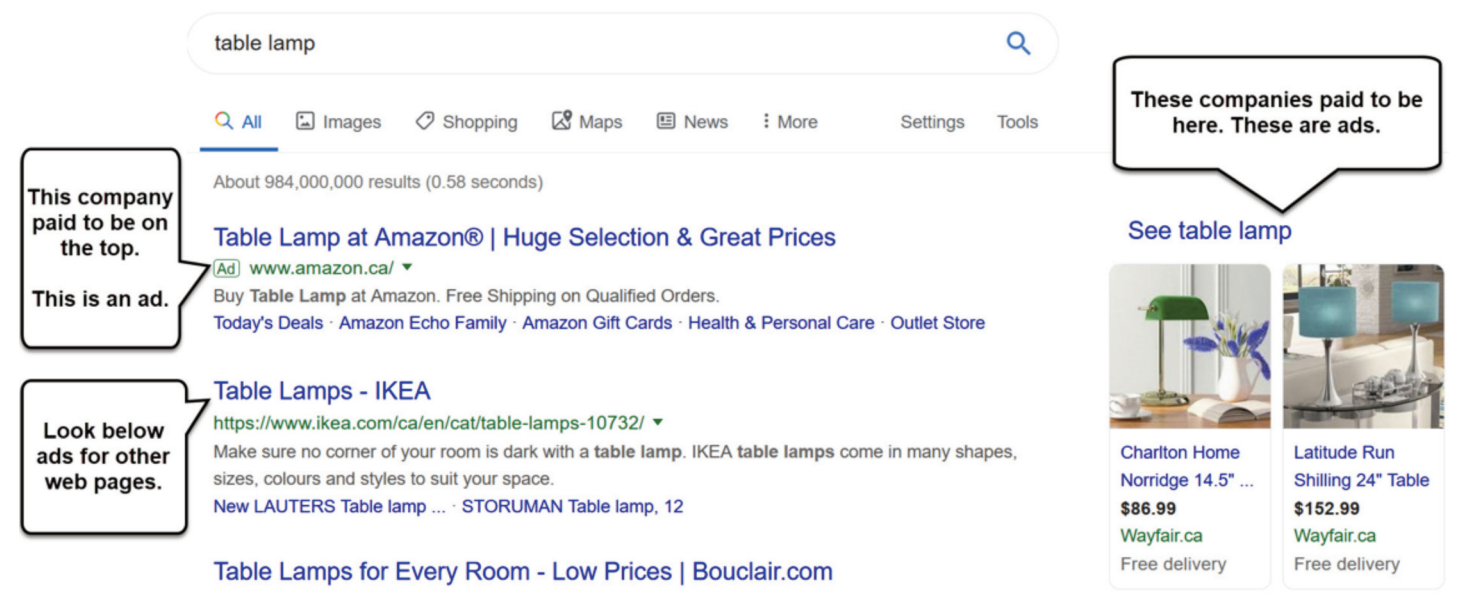

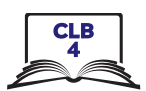

## **Search for Information Online**

- 1. Click in the address bar and type 'park' in the address bar and press Enter.
- 2. Click on the 'Maps' link. How many parks can you see nearby? \_\_\_\_\_\_\_\_\_\_\_\_\_\_\_\_
- 3. Go back one page.
- 4. Click on the 'Images' link. These are popular pictures of parks around the world.
- 5. Go back one page.
- 6. Look at the map. Which park is closest to us? \_\_\_\_\_\_\_\_\_\_\_\_\_\_\_\_\_\_\_\_\_\_\_\_\_\_\_\_\_\_\_\_\_\_\_\_\_\_\_\_\_\_\_\_\_\_\_\_\_\_\_\_
- 7. What is the address?
- 8. Scroll down and look below the map. What is the first website called? \_\_\_\_\_\_\_\_\_\_\_\_\_\_\_\_\_\_\_\_\_\_\_\_\_\_\_
- 9. Can you see any ads? \_\_\_\_\_\_\_\_\_\_\_\_\_\_\_\_\_\_\_\_\_\_\_\_\_\_\_\_

!

#### Module 3-CLB 4-Digital Skill 5-Practice-Handout

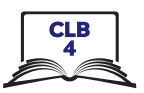

#### **Search for Information Online**

- 1. Click in the address bar and type 'park' in the address bar and press Enter.
- 2. Click on the 'Maps' link. How many parks can you see nearby? \_\_\_\_\_\_\_\_\_\_\_\_\_\_\_\_
- 3. Go back one page.
- 4. Click on the 'Images' link. These are popular pictures of parks around the world.
- 5. Go back one page.
- 6. Look at the map. Which park is closest to us? \_\_\_\_\_\_\_\_\_\_\_\_\_\_\_\_\_\_\_\_\_\_\_\_\_\_\_\_\_\_\_\_\_\_\_\_\_\_\_\_\_\_\_\_\_\_\_\_\_\_\_\_
- 7. What is the address? \_\_\_\_\_\_\_\_\_\_\_\_\_\_\_\_\_\_\_\_\_\_\_\_\_\_\_\_\_\_\_\_\_\_\_\_\_\_\_\_\_\_\_\_\_\_\_\_\_\_\_\_\_\_\_\_\_\_\_\_\_\_\_\_\_\_\_\_\_\_\_\_\_\_
- 8. Scroll down and look below the map. What is the first website called? \_\_\_\_\_\_\_\_\_\_\_\_\_\_\_\_\_\_\_\_\_\_\_\_\_\_\_
- 9. Can you see any ads? \_\_\_\_\_\_\_\_\_\_\_\_\_\_\_\_\_\_\_\_\_\_\_\_\_\_\_\_

## Module 3-CLB 4-Digital Skill 5-Your Turn-Handout

## **Search for Information Online**

- 1. Type 'coffee' in the address bar and press Enter.
- 2. Click on the 'Images' link and see the pictures.
- 3. Go back one page.
- 4. Click on the 'Videos' link. What is the first video about?
- 5. Go back one page.
- 6. Look at the map of coffee shops near you.
	- $\bullet$  What is the closest one?  $\bullet$  . The complex of  $\bullet$  and  $\bullet$  and  $\bullet$  and  $\bullet$  and  $\bullet$  and  $\bullet$  and  $\bullet$  and  $\bullet$  and  $\bullet$  and  $\bullet$  and  $\bullet$  and  $\bullet$  and  $\bullet$  and  $\bullet$  and  $\bullet$  and  $\bullet$  and  $\bullet$  and  $\bullet$  and  $\bullet$  an
	- What is the address? \_\_\_\_\_\_\_\_\_\_\_\_\_\_\_\_\_\_\_\_\_\_\_\_\_\_\_\_\_\_\_\_\_\_\_\_\_\_\_\_\_\_\_\_\_\_\_\_\_\_\_\_\_\_\_\_\_\_\_\_\_\_\_\_\_\_\_\_\_\_\_
	- How far is it from your location? \_\_\_\_\_\_\_\_\_\_\_\_\_\_\_\_\_\_\_\_\_\_\_\_\_\_\_\_\_\_\_\_\_\_\_\_\_\_\_\_\_\_\_\_\_\_\_\_\_\_\_\_\_\_\_\_\_\_\_\_
- 7. Scroll down. What is the first website address? \_\_\_\_\_\_\_\_\_\_\_\_\_\_\_\_\_\_\_\_\_\_\_\_\_\_\_\_\_\_\_\_\_\_\_\_\_\_\_\_\_\_\_\_\_\_\_\_\_\_
- 8. Can you see any ads? Yes/No

Module 3-CLB 4-Digital Skill 5-Your Turn-Handout

## **Search for Information Online**

!

- 1. Type 'coffee' in the address bar and press Enter.
- 2. Click on the 'Images' link and see the pictures.
- 3. Go back one page.
- 4. Click on the 'Videos' link. What is the first video about?
- 5. Go back one page.
- 6. Look at the map of coffee shops near you.
	- What is the closest one?
	- What is the address? \_\_\_\_\_\_\_\_\_\_\_\_\_\_\_\_\_\_\_\_\_\_\_\_\_\_\_\_\_\_\_\_\_\_\_\_\_\_\_\_\_\_\_\_\_\_\_\_\_\_\_\_\_\_\_\_\_\_\_\_\_\_\_\_\_\_\_\_\_\_\_ • How far is it from your location? \_\_\_\_\_\_\_\_\_\_\_\_\_\_\_\_\_\_\_\_\_\_\_\_\_\_\_\_\_\_\_\_\_\_\_\_\_\_\_\_\_\_\_\_\_\_\_\_\_\_\_\_\_\_\_\_\_\_\_\_
- 7. Scroll down. What is the first website address? \_\_\_\_\_\_\_\_\_\_\_\_\_\_\_\_\_\_\_\_\_\_\_\_\_\_\_\_\_\_\_\_\_\_\_\_\_\_\_\_\_\_\_\_\_\_\_\_\_\_
- 8. Can you see any ads? Yes/No

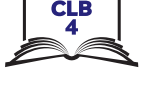

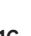

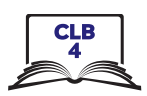

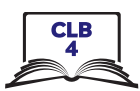

#### **Use Keywords to Search for Information**

Google will find a lot of web pages for you:

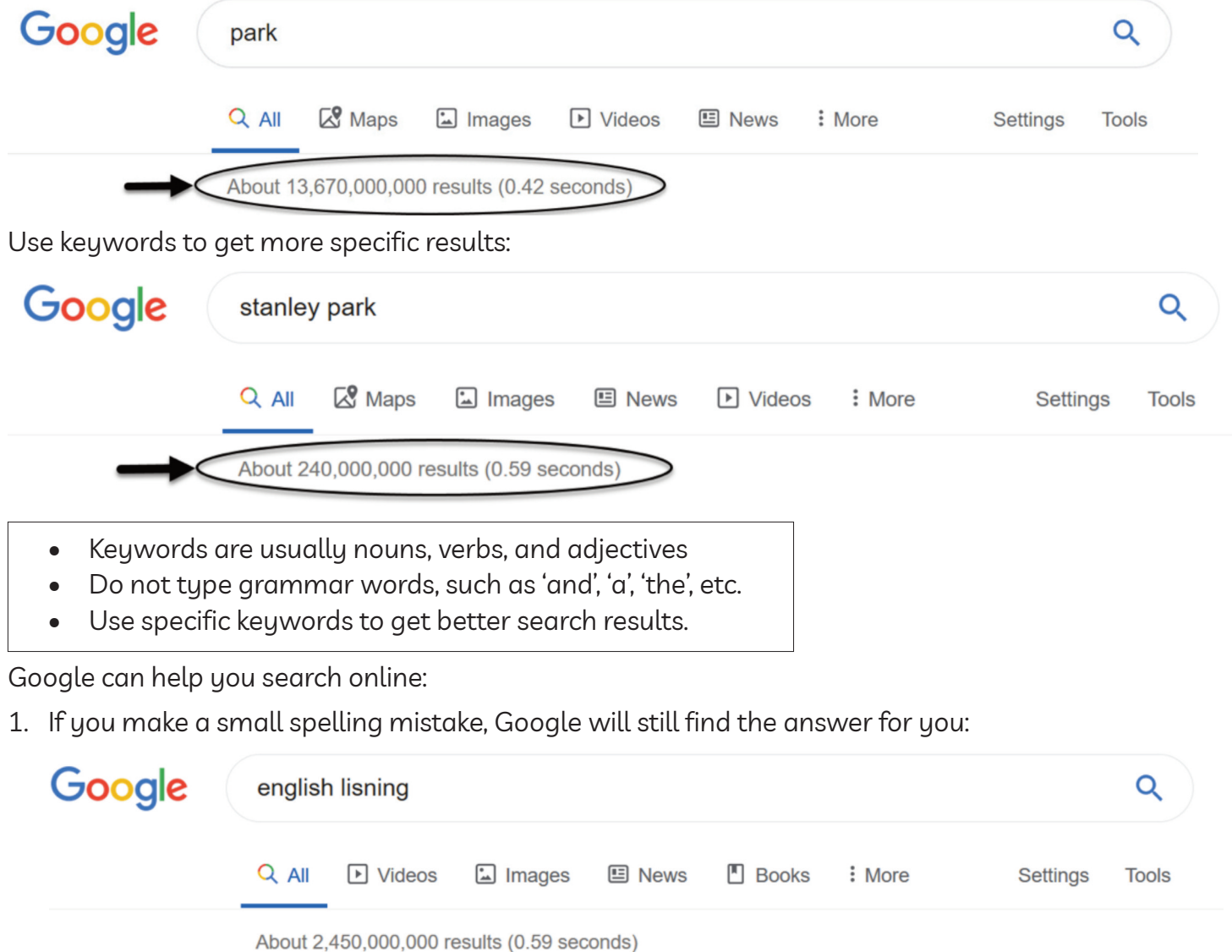

#### Showing results for english listening

2. Google can also give you suggestions when you start typing your keywords. For example:

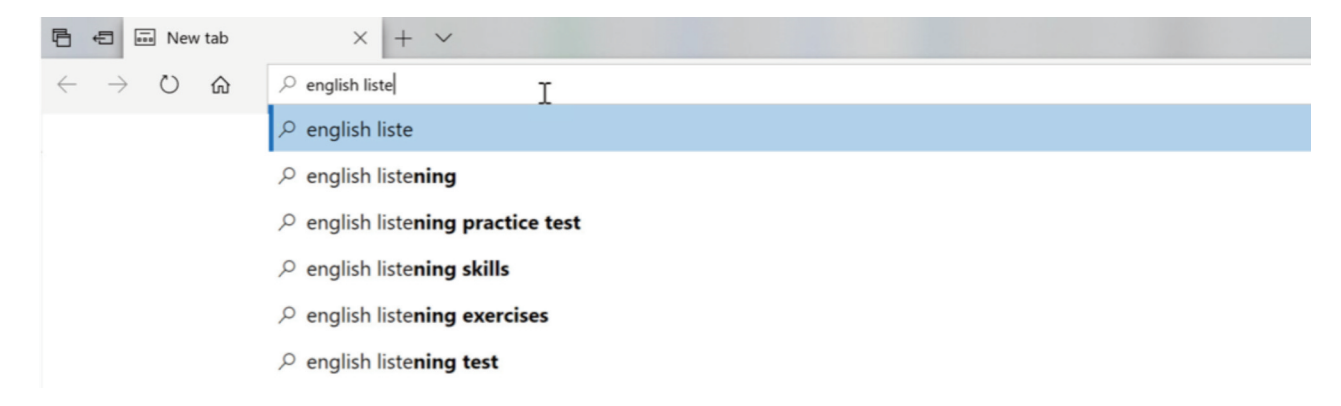

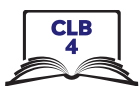

## **Use Keywords to Search for Information**

#### **instructions:**

Work in groups. Select keywords and do the online search. If you are not happy with the results, try again with different keywords. When you are happy with the results, write down the keywords you used in the chart.

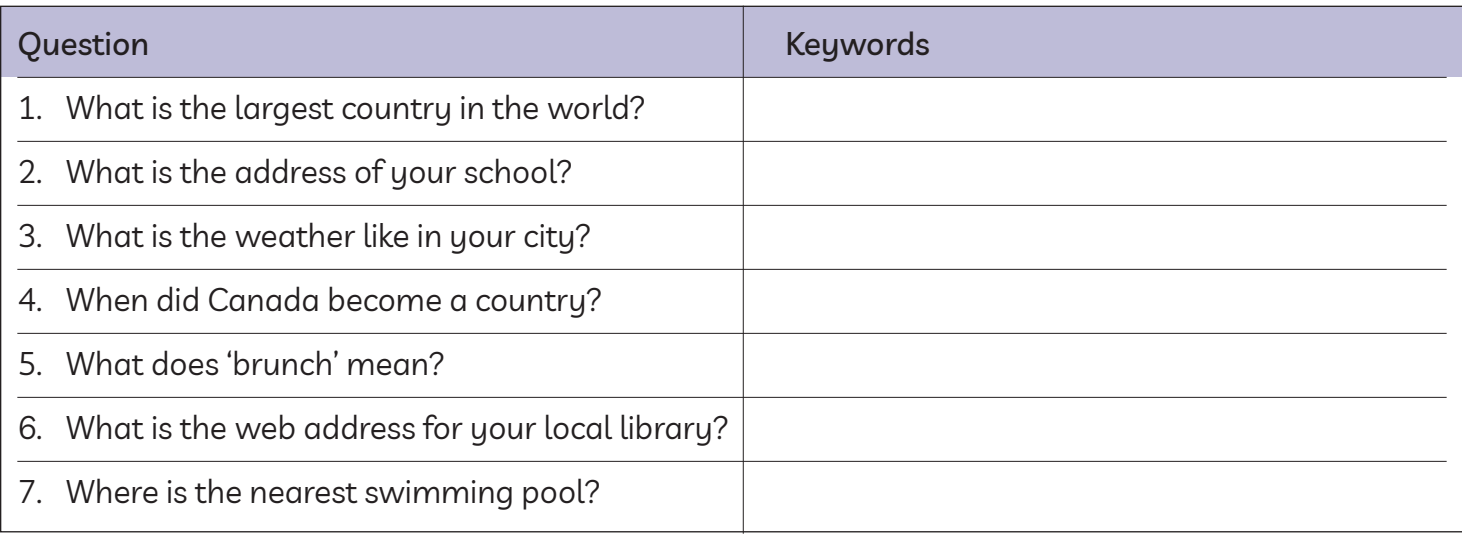

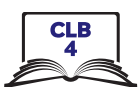

## **Use Keywords to Search for Information**

#### **Search for the following information online. Write down the keywords you used.**

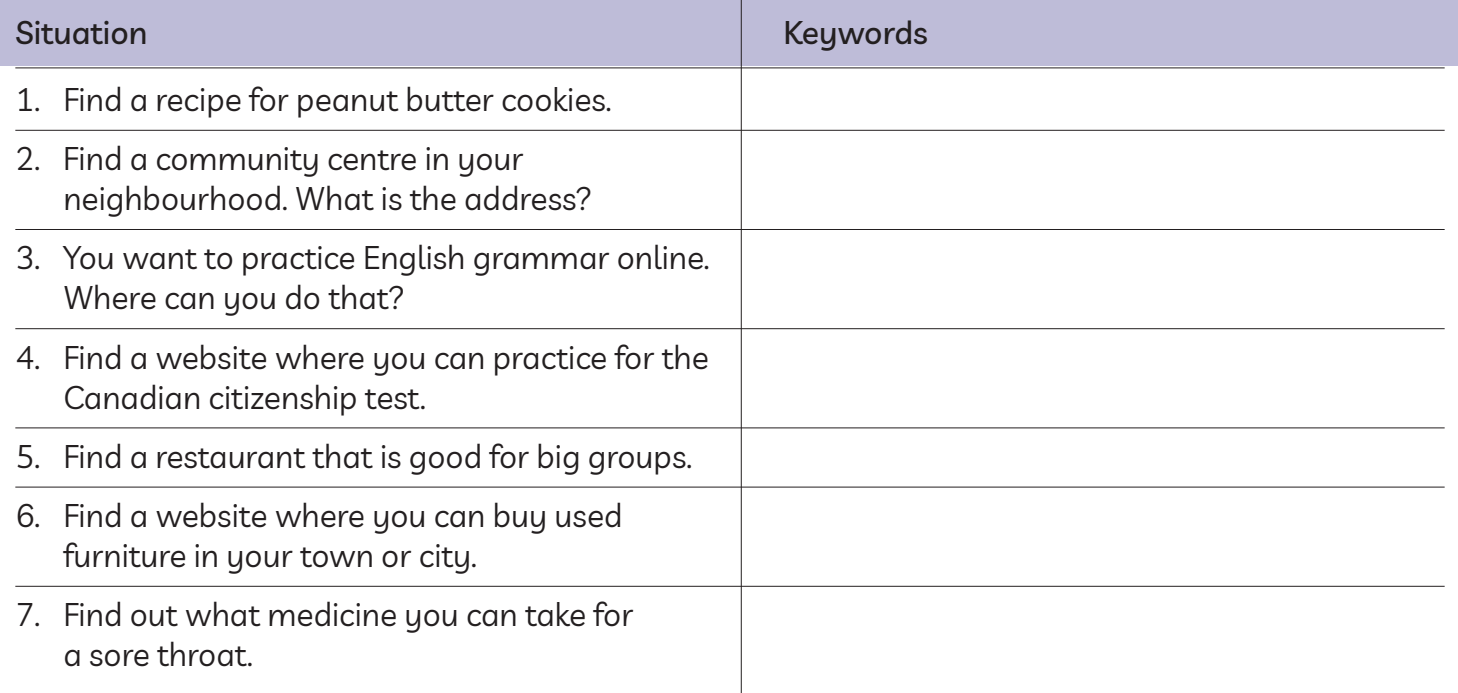